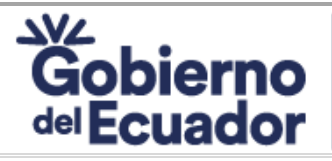

**Versión:** *08* **Rev:** *4/8/2023*

**MANUAL DEL USUARIO PARA EL TRÁMITE**

**"Emisión del certificado de declaración a instituciones públicas y privadas como espacios Página:** *Página 1 de 11* **100% libres de humo de tabaco"**

> **MANUAL DEL USUARIO PARA EL TRÁMITE** *"Emisión del certificado de declaración a instituciones públicas y privadas como espacios 100% libres de humo de tabaco "*

# **Octubre /2023**

Ministerio de Salud Pública

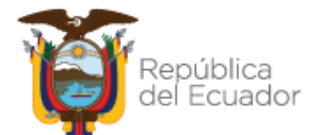

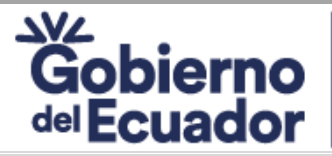

**Versión:** *08* **Rev:** *4/8/2023*

### **MANUAL DEL USUARIO PARA EL TRÁMITE**

**"Emisión del certificado de declaración a instituciones públicas y privadas como espacios Página:** *Página 2 de 11* **100% libres de humo de tabaco"**

### **CONTENIDO**

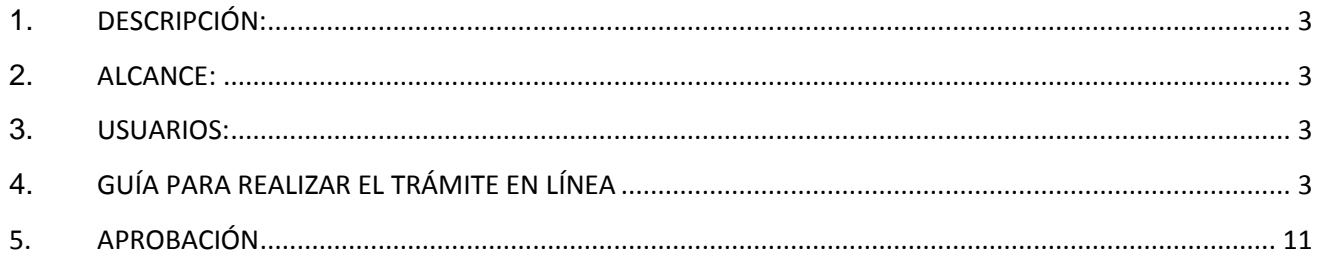

### Ministerio de Salud Pública

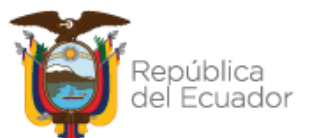

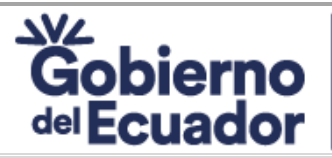

**Versión:** *08* **Rev:** *4/8/2023*

#### **MANUAL DEL USUARIO PARA EL TRÁMITE**

**"Emisión del certificado de declaración a instituciones públicas y privadas como espacios Página:** *Página 3 de 11* **100% libres de humo de tabaco"**

### <span id="page-2-0"></span>**1. DESCRIPCIÓN:**

El presente manual tiene como propósito socializar los pasos que debe seguir el usuario para obtener la **"Emisión del certificado de declaración a instituciones públicas y privadas como espacios 100% libres de humo de tabaco"**, mediante la cual el Ministerio de Salud Pública emite el reconocimiento a instituciones públicas y privadas como espacios 100% libres de humo de tabaco que desean declararse cien por ciento (100%) libre de humo de tabaco y cumpliendo con los criterios descritos en la normativa técnica y legal.

### <span id="page-2-1"></span>**2. ALCANCE:**

**Desde:** Recibir la carta de intención a través de la Ventanilla Única de Atención al Usuario. **Hasta:** Entregar reconocimiento a instituciones públicas y privadas como espacios 100% libres de humo de tabaco.

#### <span id="page-2-2"></span>**3. USUARIOS:**

**Personas jurídicas:** Empleadores, solicitantes del reconocimiento como espacios 100% libres de humo de tabaco.

### <span id="page-2-3"></span>**4. GUÍA PARA REALIZAR EL TRÁMITE EN LÍNEA**

**1.** Entrar en la página web [https://www.gob.ec](https://www.gob.ec/) y en la barra de búsqueda colocar el nombre del trámite "*Emisión del certificado de declaración a instituciones públicas y privadas como espacios 100% libres de humo de tabaco";* – con el fin de encontrar con mayor facilidad el trámite– posteriormente presionar enter o clic en "buscar"

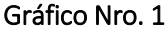

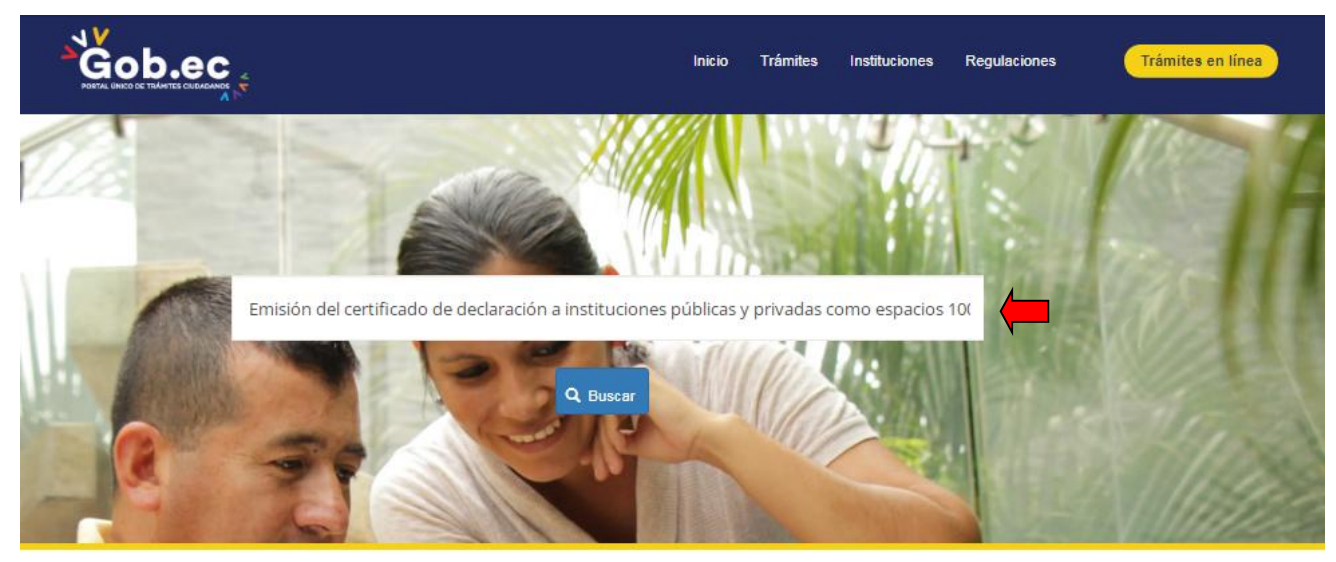

Fuente: Portal Único de Trámites Ciudadanos Gob.ec

**2.** Dar clic en: *"Emisión del certificado de declaración a instituciones públicas y privadas como espacios 100% libres de humo de tabaco".*

### Ministerio de Salud Pública

Gráfico Nro. 2

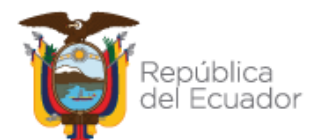

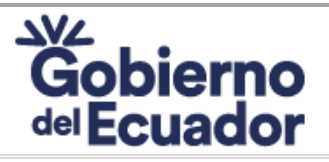

**Versión:** *08* **Rev:** *4/8/2023*

#### **MANUAL DEL USUARIO PARA EL TRÁMITE**

**"Emisión del certificado de declaración a instituciones públicas y privadas como espacios Página:** *Página 4 de 11* **100% libres de humo de tabaco"**

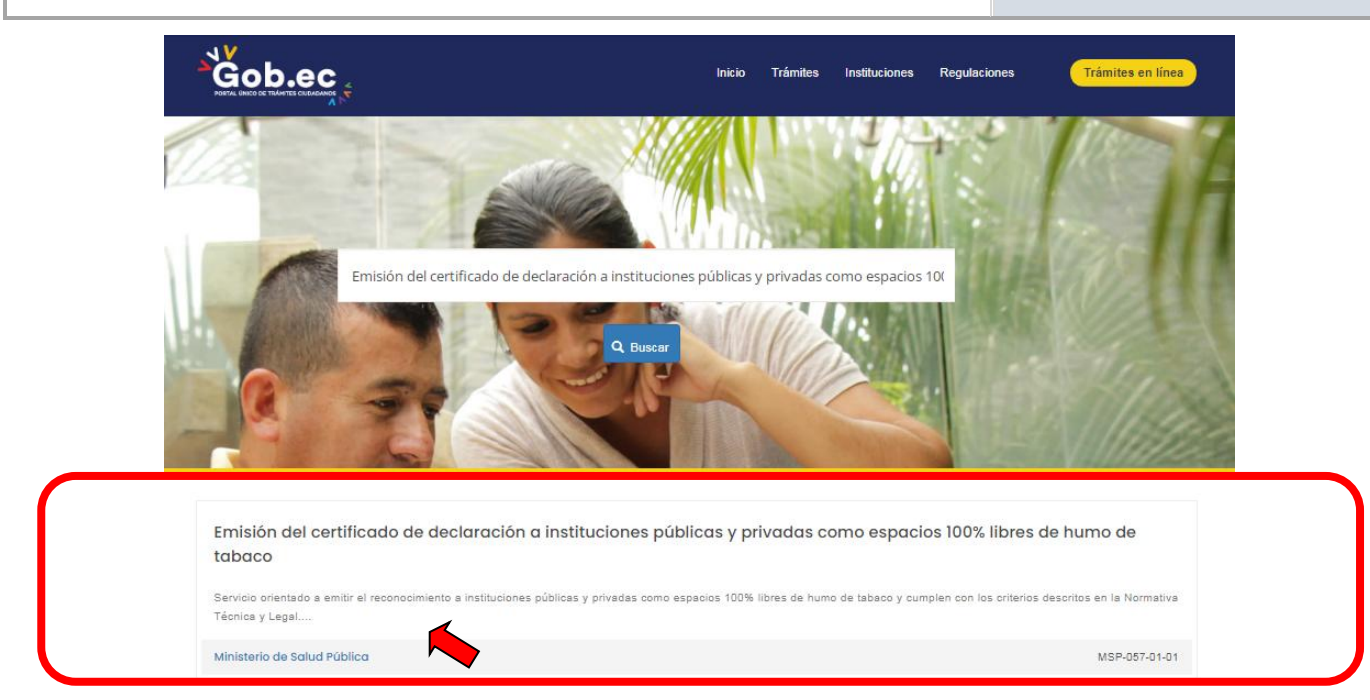

Fuente: Portal Único de Trámites Ciudadanos Gob.ec

**3.** En la pantalla se puede observar la información del trámite al deslizar hacia abajo, y para acceder al trámite en línea hacer clic en *"Ir al trámite en línea"*

### Gráfico Nro. 3

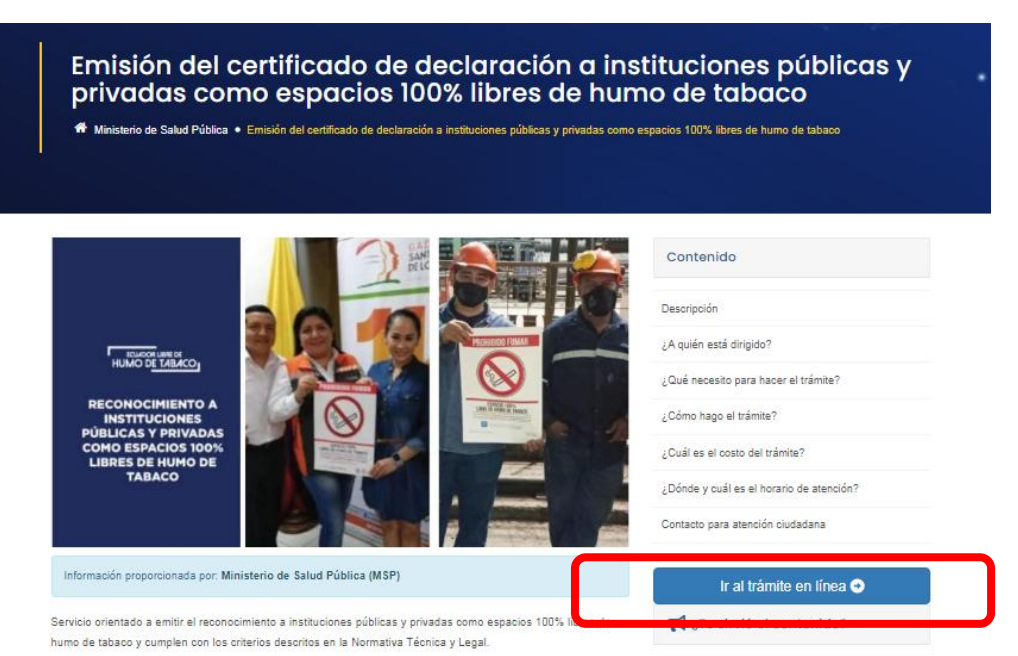

# Fuente: Portal Único de Trámites Ciudadanos Gob.ec<br>Ministerio de Salud Pública

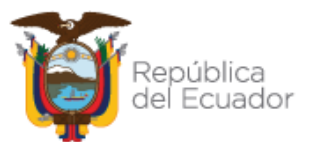

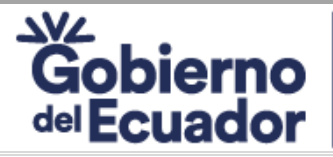

# **DIRECCIÓN NACIONAL DE PROMOCIÓN DE LA SALUD**<br>Versión: 08 Rev: 4/8/2023

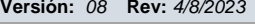

### **MANUAL DEL USUARIO PARA EL TRÁMITE**

**"Emisión del certificado de declaración a instituciones públicas y privadas como espacios Página:** *Página 5 de 11* **100% libres de humo de tabaco"**

- **4.** El trámite en línea consta de 4 fases que son las siguientes:
	- a) Datos del solicitante
	- b) Datos del trámite
	- c) Firma
	- d) Comprobante

#### **Gráfico Nro. 4**

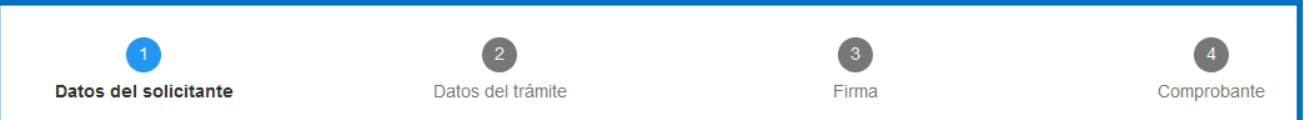

**Fuente:** Portal Único de Trámites Ciudadanos Gob.ec

### **DATOS DEL SOLICITANTE**

- **5.** Llenar los datos que se detallan en la pantalla que se muestra a continuación: (Recuerde que todos los campos que tiene el \* son obligatorios.)
	- Seleccionar: Registro Único del Contribuyente RUC; e, ingresar número de identificación: *Colocar el Nro. de RUC de la Institución*
	- Detallar el número de identificación del representante de la institución
	- Detallar el correo electrónico (A este correo llegará un código de validación para continuar con el requerimiento, y las respuestas emitidas por el Ministerio de Salud Pública)
	- Detallar teléfono
	- Aceptar la Política de términos de uso, haciendo clic en el recuadro
	- Dar clic en "Continuar"

### **Gráfico Nro. 5**

Tipo de identificación\*

Registro Único del Contribuyente (RUC) Número de Identificación\* Colocar RUC de la institución, **recuerde mantener a la mano el documento del RUC** Identificación del solicitante Colocar el número de Cédula del representante de la institución Correo electrónico\* Colocar un correo electrónico (institucional) al que tenga acceso permanenteTelefono Política de términos de uso · Confirmo que estov autorizado a realizar este trámite v la información proporcionada es veraz y actualizada. Número de Registro Único del Contribuyente (RUC)\* spto que este sitio recoja información del usuario para poder brindar el servicio. · Para conocer el tratamiento que damos a su información personal, revise la Política para el tratamiento de datos personales. / Acepto la política de términos de uso.\* **Fuente:** Portal Único de Trámites Ciudadanos Gob.ec Continuar >> Ministerio de Salud Pública

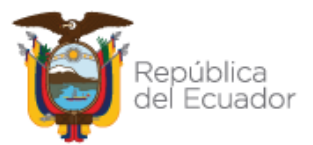

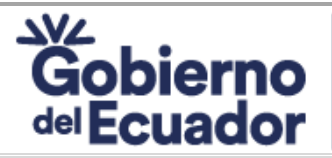

×

 $\lambda$ 

**Versión:** *08* **Rev:** *4/8/2023*

### **MANUAL DEL USUARIO PARA EL TRÁMITE**

**"Emisión del certificado de declaración a instituciones públicas y privadas como espacios Página:** *Página 6 de 11* **100% libres de humo de tabaco"**

- **6.** A continuación, aparece la siguiente pantalla.
	- Colocar la información que solicita detallando textualmente como se encuentra en el RUC de la institución.
	- Colocar la información que solicita detallando textualmente como se encuentra en la cédula del representante legal.
	- Colocar la clave que le llegó al correo electrónico detallado en el paso Nro. 5.
	- Dar clic en continuar

#### **Gráfico Nro. 6**

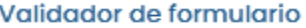

Por favor ingrese la siguiente información, a fin de continuar con su trámite.

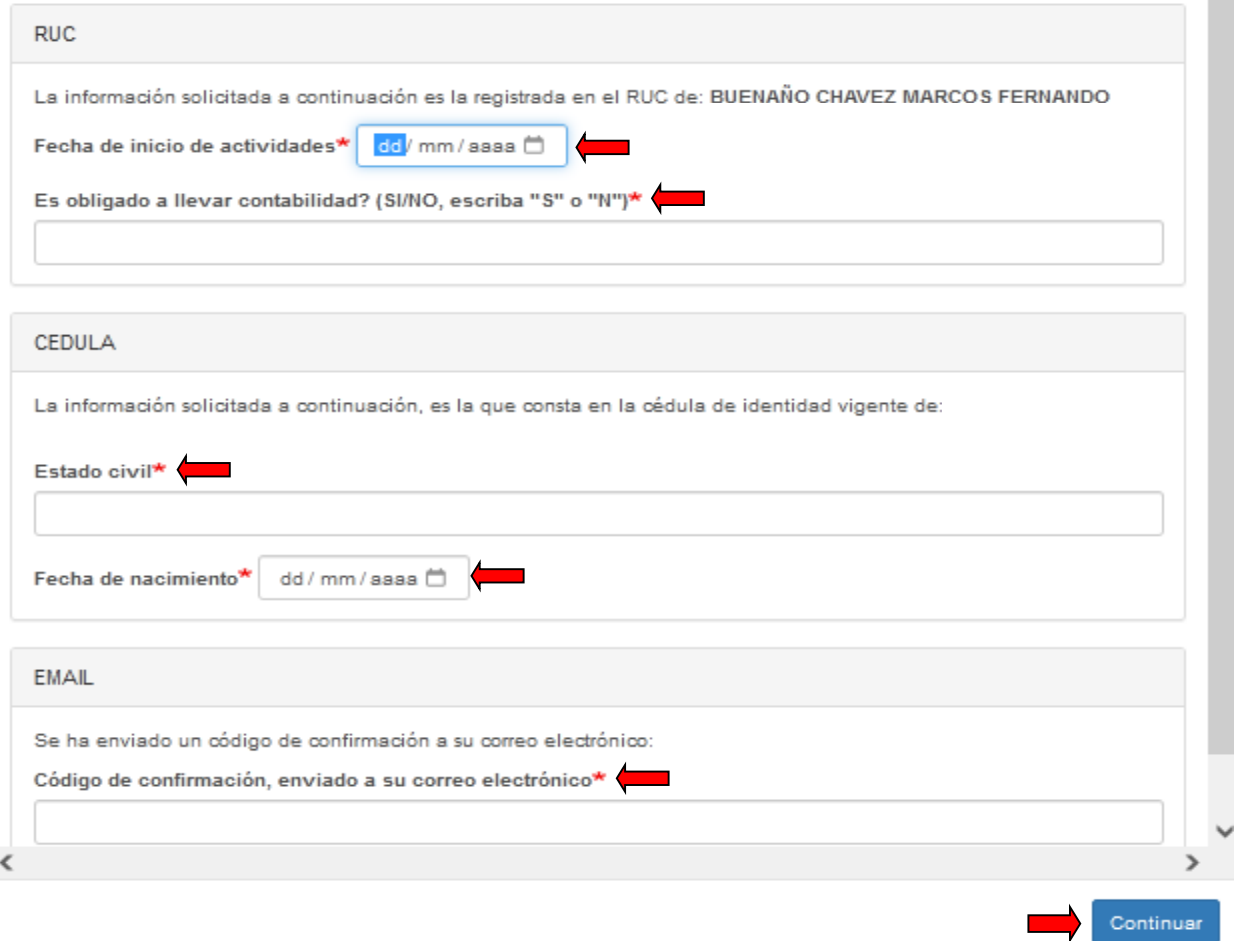

**Fuente:** Portal Único de Trámites Ciudadanos Gob.ec

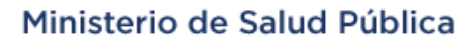

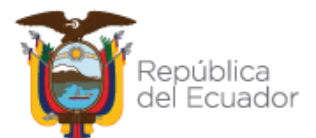

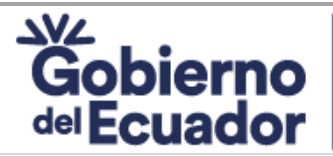

**Versión:** *08* **Rev:** *4/8/2023*

### **MANUAL DEL USUARIO PARA EL TRÁMITE**

**"Emisión del certificado de declaración a instituciones públicas y privadas como espacios Página:** *Página 7 de 11* **100% libres de humo de tabaco"**

### **DATOS DEL TRÁMITE**

**7.** Registrar la información solicitada y cargar todos los requisitos del trámite en formato PDF, dar clic en "guardar" y luego en "continuar"

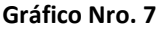

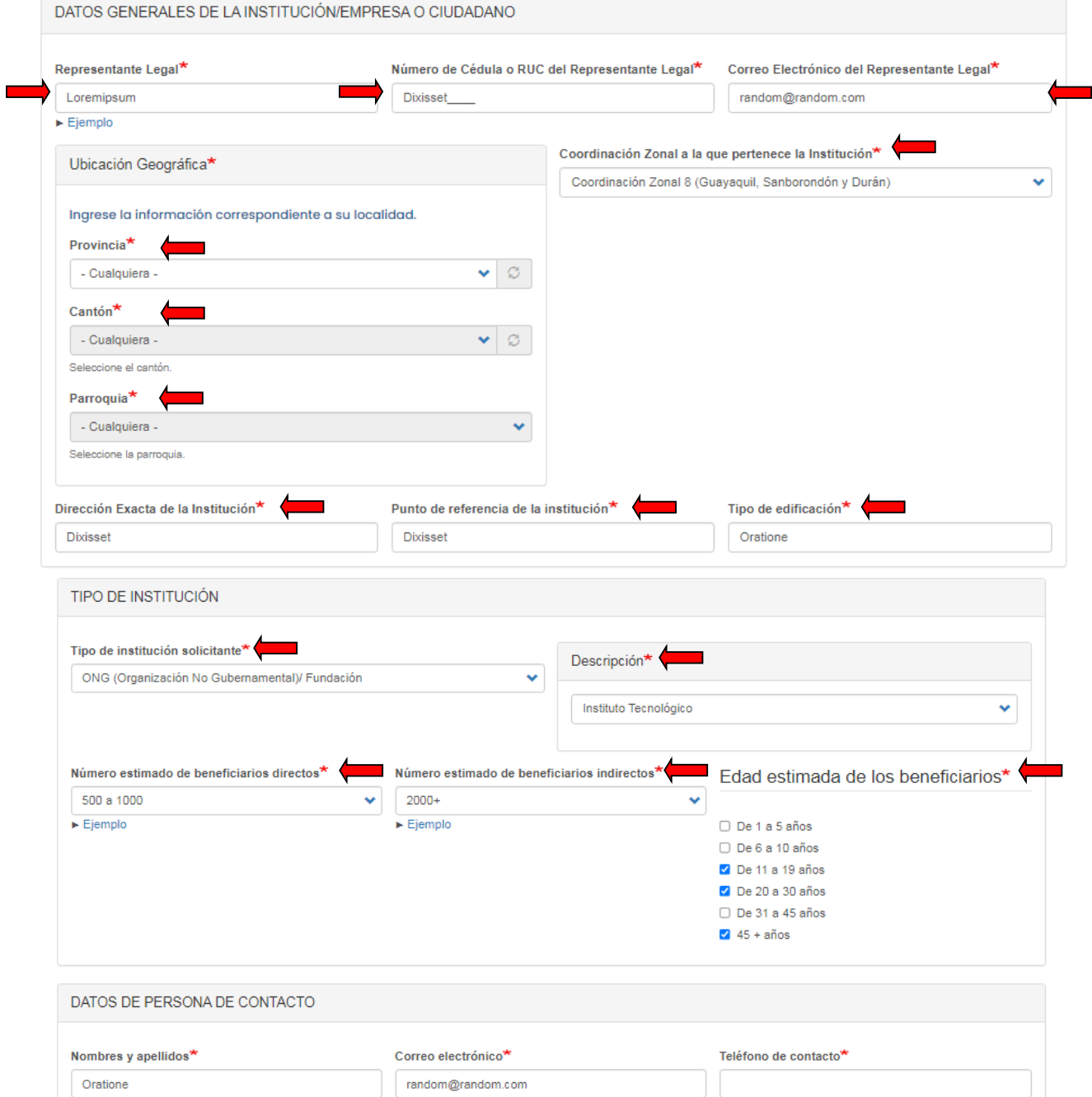

Fuente: Portal Único de Trámites Ciudadanos Gob.ec<br>Ministerio de Salud Pública

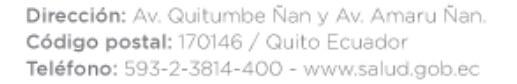

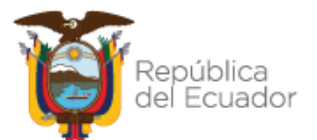

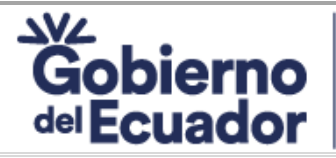

**Versión:** *08* **Rev:** *4/8/2023*

### **MANUAL DEL USUARIO PARA EL TRÁMITE**

**"Emisión del certificado de declaración a instituciones públicas y privadas como espacios Página:** *Página 8 de 11* **100% libres de humo de tabaco"**

### **FIRMAS**

8. Seleccionar la opción "Firma digital (requiere certificado de firma). - Deberá firmar electrónicamente el documento –requiere de un certificado de firma electrónica reconocido en el Ecuador–– Para ello deberá tener instalado el software gratuito FirmaEC, mismo que puede descargarlo desde: www.firmadigital.gob.ec. A continuación, seleccionar el tipo de certificado, dar clic en "Guardar y continuar"

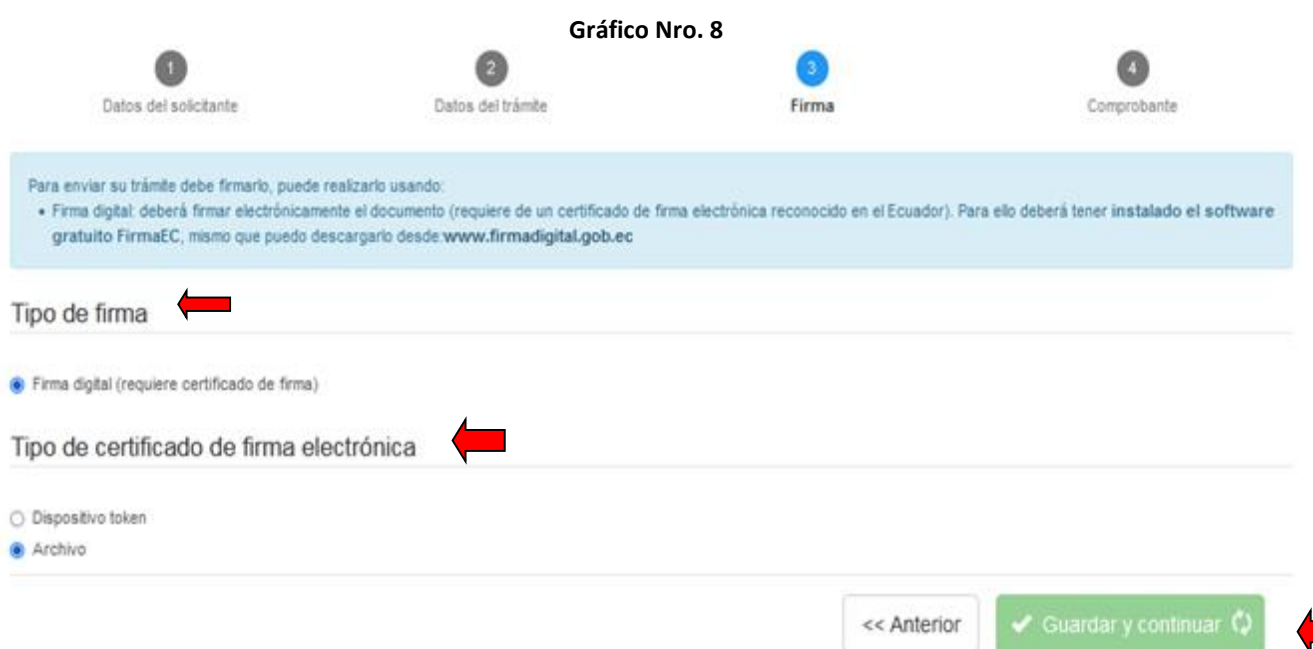

**Fuente:** Portal Único de Trámites Ciudadanos Gob.ec

**9.** Dar clic en *¿Necesitas ayuda? Click aquí*; a continuación dar clic en *Abrir FirmaEC*;

#### **Gráfico Nro. 9**

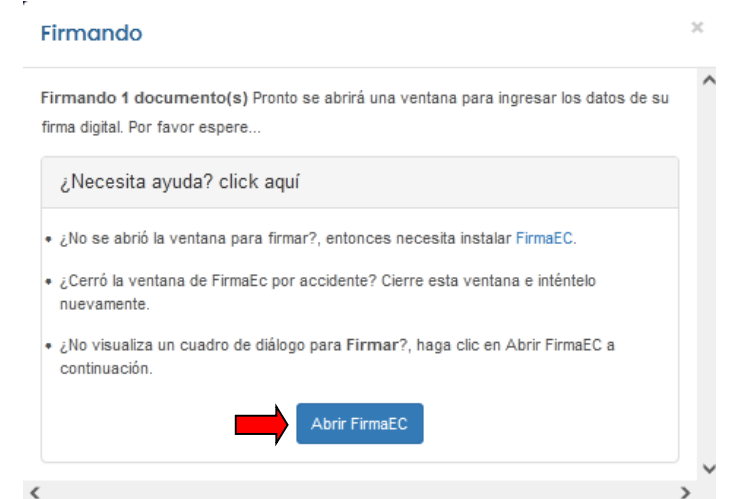

**Ministerio de Salud Públicaente:** Portal Único de Trámites Ciudadanos Gob.ec

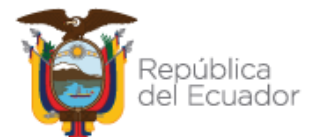

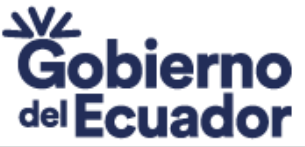

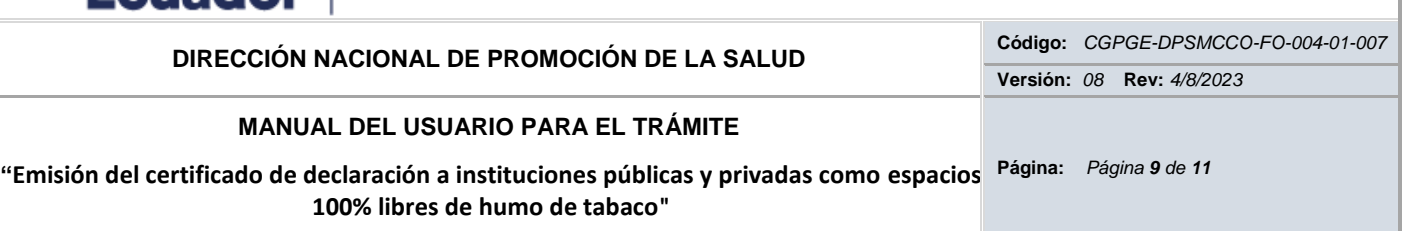

**10.** Seleccionar: Archivo, token o cédula, y luego clic en "continuar"

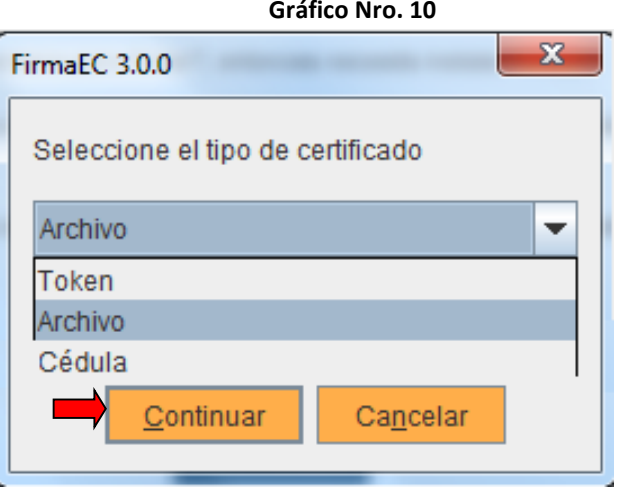

**Fuente:** Portal Único de Trámites Ciudadanos Gob.ec

**11.** Dar clic en "examinar"; cargar la firma electrónica; ingresar la contraseña y dar clic en "firmar"

**Gráfico Nro. 11**

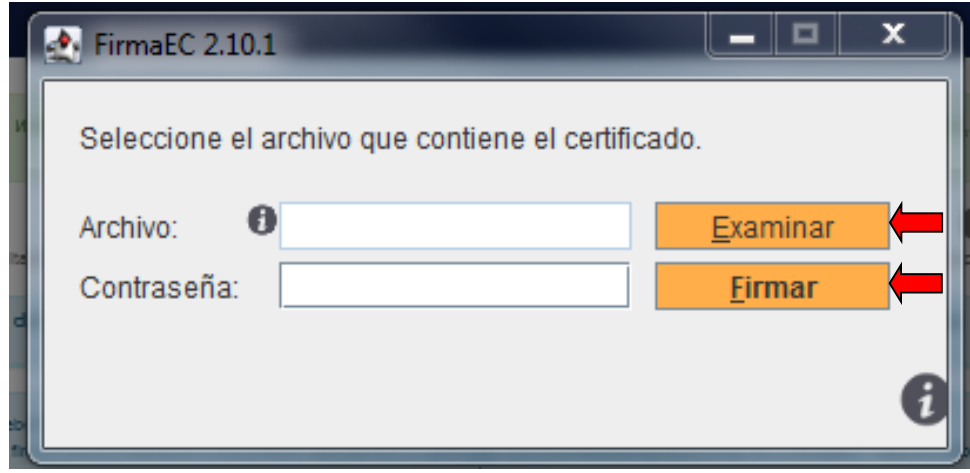

**Fuente:** Portal Único de Trámites Ciudadanos Gob.ec

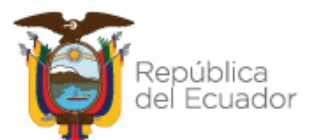

### Ministerio de Salud Pública

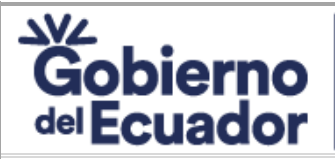

**Versión:** *08* **Rev:** *4/8/2023*

### **MANUAL DEL USUARIO PARA EL TRÁMITE**

**"Emisión del certificado de declaración a instituciones públicas y privadas como espacios Página:** *Página 10 de 11* **100% libres de humo de tabaco"**

### **COMPROBANTE**

**12.** Dar clic en "Descargar comprobante"; mismo que es el documento en el cual se detalla toda la información que se encuentra en el formulario; el número de registro de trámite; y, el tiempo aproximado de respuesta al usuario.

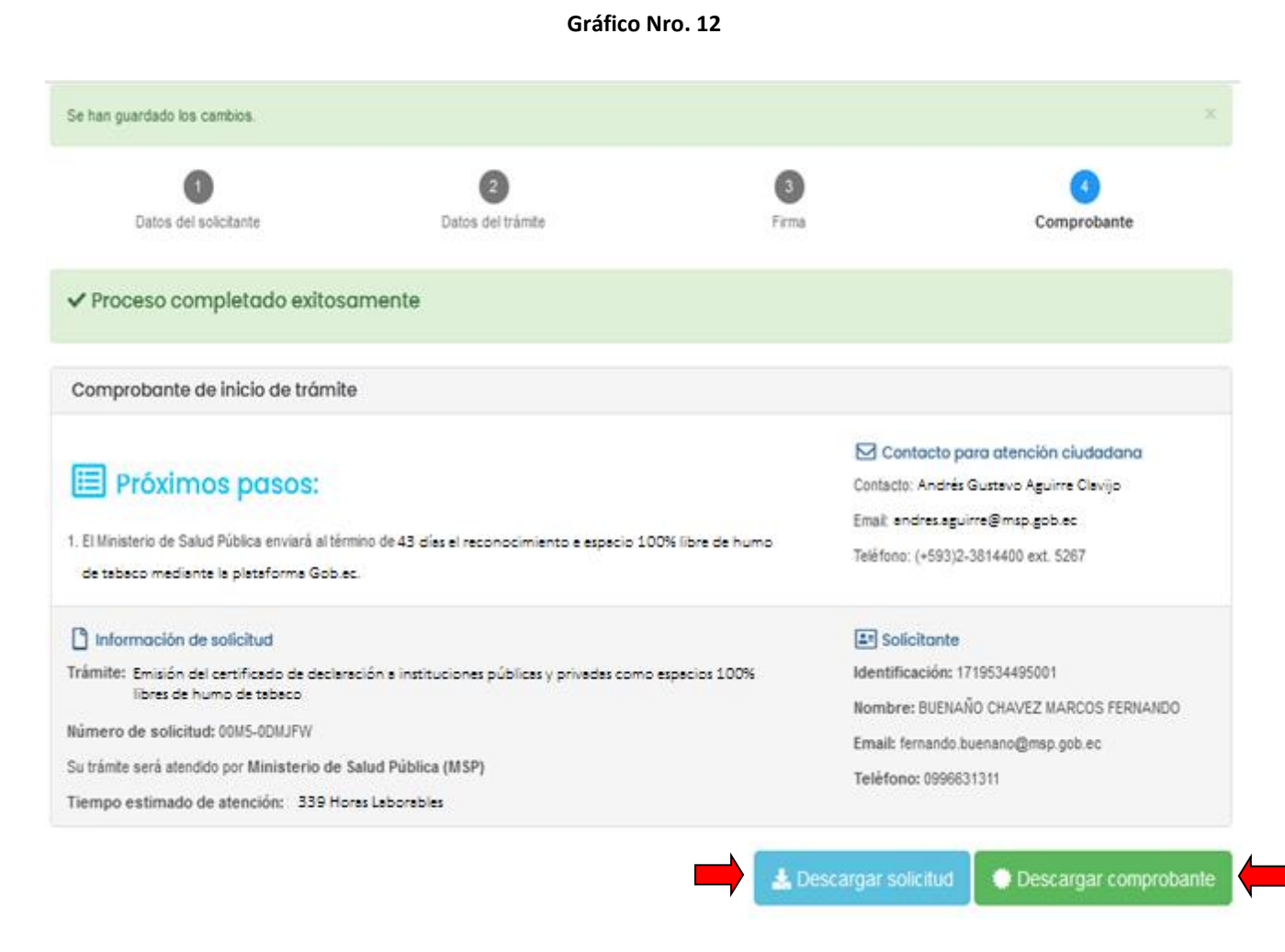

#### **Fuente:** Portal Único de Trámites Ciudadanos Gob.ec

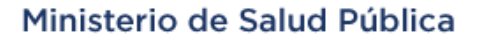

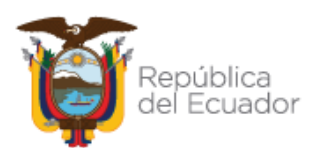

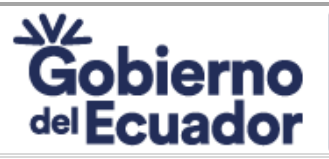

**Versión:** *08* **Rev:** *4/8/2023*

### **MANUAL DEL USUARIO PARA EL TRÁMITE**

**"Emisión del certificado de declaración a instituciones públicas y privadas como espacios Página:** *Página 11 de 11* **100% libres de humo de tabaco"**

### <span id="page-10-0"></span>**5. APROBACIÓN**

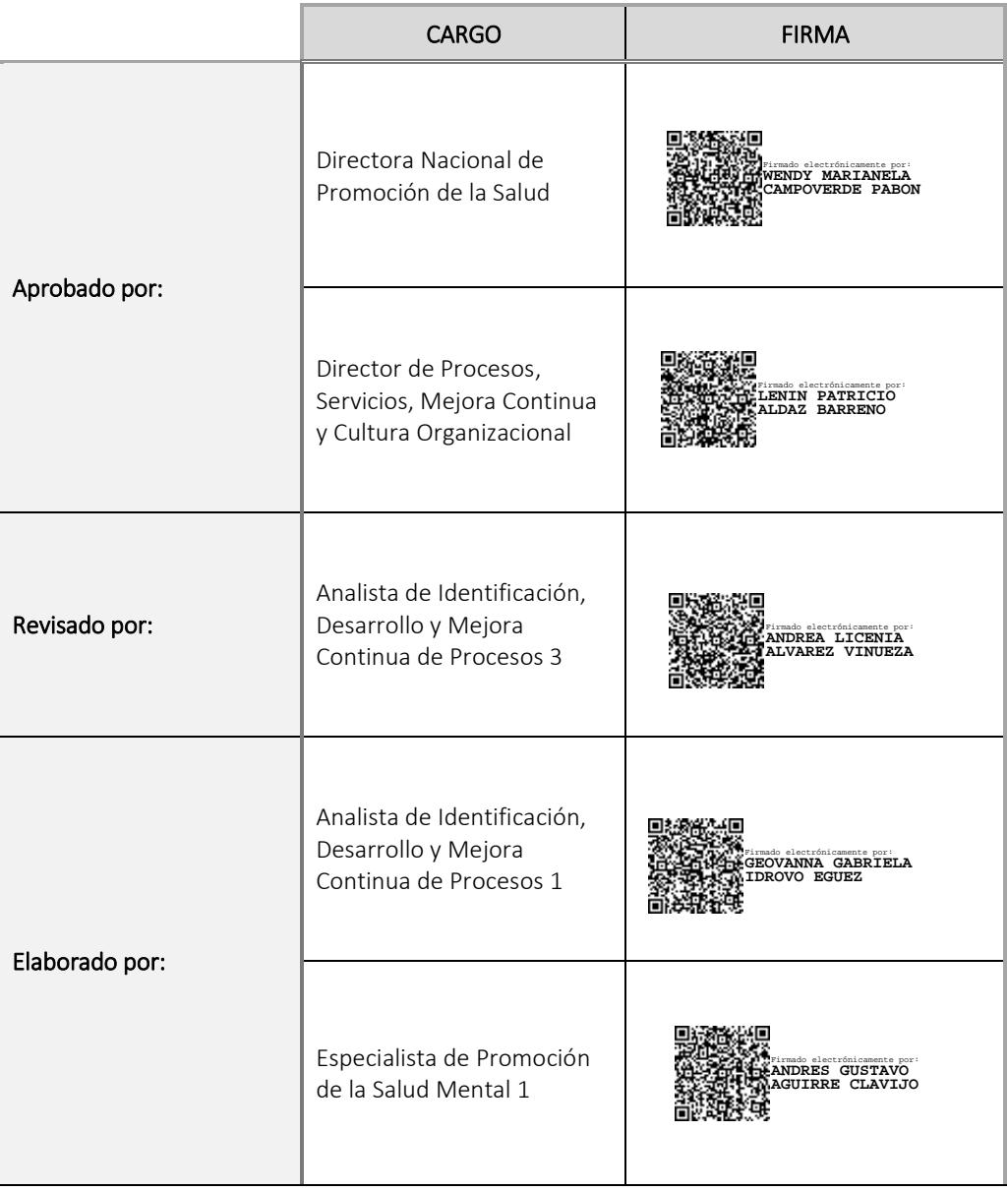

### Ministerio de Salud Pública

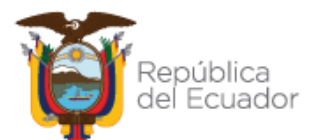